## *<u><b>adaptec</u>*

# クイック インストール ガイド

## **ADAPTEC SERIAL ATA RAID 2410SA**

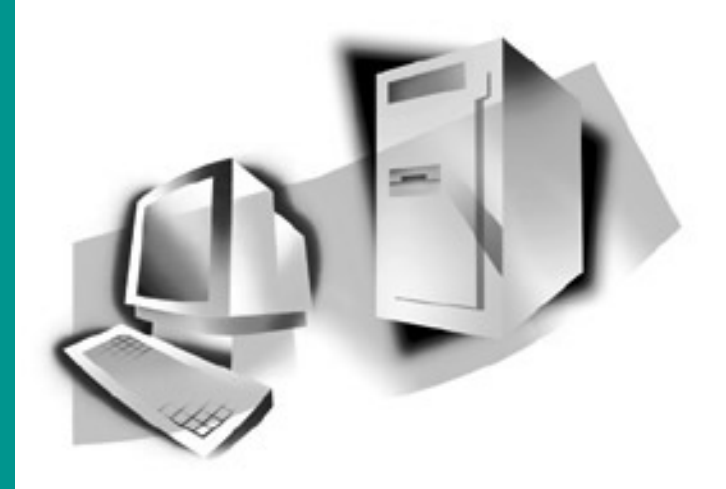

# Adaptec Serial ATA RAID 2410SA

クイック インストール ガイド

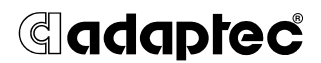

#### 著作権

© 2003 Adaptec, Inc. All rights reserved. この文書は、たとえその一部であっても事 前に Adaptec,Inc., 691 South Milpitas Blvd., Milpitas CA 95035 から書面による許可 を得た場合を除き、電子的、機械的、複写機、記録あるいはその他いかなる手段、 いかなる形式によっても転送、複製、検索システムに登録してはなりません。

#### 商標

Adaptec、Adaptec のロゴおよび Adaptec Storage Manager は Adaptec, Inc. の登 録商標で数ヶ国で登録されています。

Windows 2000 および Windows XP は Microsoft 社の登録商標であり、アメリカそ の他の諸国でライセンスの下に使用されています。

その他の商標は各権利所有者の所有によるものです。

#### 変更

本文書の資料は単なる情報として提供されるものであり、予告なく変更される可 能性があります。本書の制作に際し正確さを期するために万全の注意を払っては おりますが、本書中の誤記や情報の抜け、あるいは情報の使用に起因する結果に 関して Adaptec 社はいかなる責任も負いません。

Adaptec 社は、ユーザに対する事前の約束及び告知無しに製品のデザインを変更す る権利を留保します。

#### 禁止事項

本書のどの部分も、著作権者からの事前の書面による許可なくして、電子的、機 械的を問わず、複写や記録などいかなる方法やいかなる形による転送や複製、検 索システムへの登録を行う事は法律で禁止されています。

## 目次

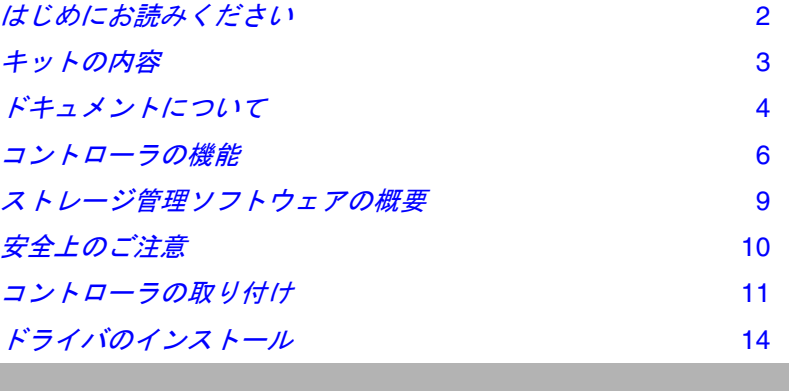

## <span id="page-4-0"></span>はじめにお読みください

Adaptec Serial ATA RAID 2410SA コントローラを取り付ける前 に、本章をお読みください。この章では、本書を読むためのポイ ントを示し、インストール プロセスの概要を説明します。

### インストール手順の概要

この項では 、コントローラを取り付け、接続し、設定する方法を 簡単に説明します。

- **1** この文書の記載事項をよく読み、理解します。
- **2** 11 ページの「[コントローラの取り付け](#page-13-0)」に記載されている手順 に従い、コントローラとハードディスク ドライブを取り付け て設定します。
- **3** 14 ページの「[ドライバのインストール](#page-16-0)」で説明する手順に従っ て、ドライバをインストールします。お使いのシステムによ り、手順が異なります。

#### 新しいシステムの場合:

- **a** アレイを構築します。
- **b** オペレーティング システムインストール作業の始めに、コ ントローラのドライバをインストールします。

#### 既存のシステムの場合:

- **a** コントローラ ドライバをインストールします。
- **b** アレイを構築します。
- **4** Adaptec インストール CD に収録されている『インストール およびユーザーズガイド』の説明に従い、Adaptec Storage Manager – Browser Edition をインストールします。
- **5** 重要な情報を入手できるよう、http://regist.adaptec.co.jp にアク セスして、オンラインでお使いのコントローラのユーザ登録を 行ってください。

## <span id="page-5-0"></span>キットの内容

Adaptec コントローラ キットには、以下のものが含まれていま す。

- Adaptec 2410S コントローラ ( 下図参照 )
- 『*Adaptec Serial ATA RAID 2410SA* クィック インストール ガイ ド』
- インストール CD
- ロープロファイル ブラケット (コントローラに装着の標準のフ ルサイズ ブラケットに加え同梱 )
- シリアル ATA インターフェース ケーブル4本
- TSID (テクニカルサポート ID) ラベル (詳細は、Adaptec インス トール CD に収録されている、『インストールおよびユーザー *ズ ガイド*』を参照してください。)

### **Adaptec 2410SA** コントローラ

Adaptec 2410SA コントローラは、以下のような外観をしていま す。シリアル ATA インターフェースコネクタの位置は、シリアル ATA ハードドライブを接続するのに必要なのでご注意ください。

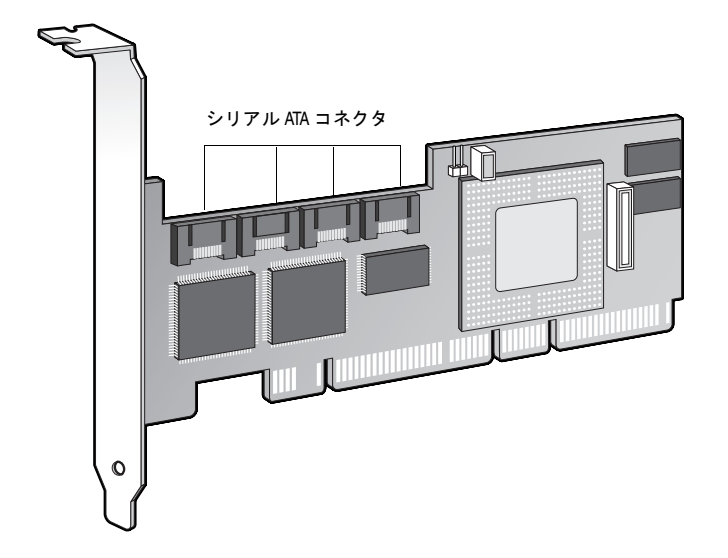

*Adaptec Serial ATA RAID 2410SA* クイックインストールガイド

## <span id="page-6-0"></span>ドキュメントについて

このキットに同梱されるドキュメント類は、以下になります。

- 『*Adaptec Serial ATA RAID 2410SA* クィック インストール ガイ ド』 ( 本書 )— コントローラをインストールするために必要な情 報の殆どが含まれます。
- 『*Adaptec Serial ATA RAID 2410SA* インストール および ユー ザーズ ガイド 』— には、以下の内容が含まれます。
	- Adaptec Storage Manager<sup>™</sup> Browser Edition のインス トール方法の説明
	- BIOS ストレージ管理ユーティリティを含むこのキットに同 梱の全てのソフトウェアの機能の説明
	- カスタマ サポートに関する情報
- 『*Adaptec Serial ATA RAID 2410SA Command Line Interface ソフト* ウェア リファレンス ガイド *(* 英語版 *)*』—RAID 管理ユーティ リティのコマンドラインの使用法を説明しています。

『インストールおよびユーザーズ ガイド』および『ソフトウェ <sup>ア</sup> リファレンス ガイド *(* 英語版 *)*』を表示するには、Acrobat Reader と Adaptec インストール CD が必要です。 ( 詳細ついて は、「*[Adobe Acrobat Reader](#page-7-0)* のインストール」を参照してくださ  $V_{o}$ )

■ リリース ノート — インストールを始める前に、リリース ノー トをお読みください。ドキュメントの表示のリストから リリー ス ノート を選択するか、CD のルート ディレクトリにある 「**Readme**」ファイルをテキスト エディタで開きます。最新の情 報については、http://www.adaptec.co.jp または http://www.adaptec.com を参照してください。

また、ドキュメント類も http://www.adaptec.co.jp または http://www.adaptec.com からご利用可能です。アダプテックの Web サイトから入手できるドキュメントは、CD に収録されているも のよりも新しい場合があります。ガイドの裏面にあるバージョン 番号を確認してください。

## <span id="page-7-0"></span>**Adobe Acrobat Reader** のインストール

Adaptec インストール CD には、Adobe Acrobat Reader の Windows と Linux のそれぞれのバージョンが含まれています。 ( また、Adobe Acrobat Reader は http://www.adobe.co.jp から無料で ダウンロードすることもできます。) Adaptec インストール CD に 含まれる、『*Adaptec Serial ATA RAID 2410SA* インストールおよび ユーザーズ ガイド』のような PDF (Portable Document Format) フォーマットのドキュメントを見るには、Reader が必要になりま す。

Reader をインストールするには、以下の手順に従います。

- Windows-Adaptec インストール CD を挿入し、自動再生を 待ちます。 CD が自動的に開始しなければ、CD のルートを参照 し、**autorun** をクリックします。それから、必要なオプション を選択します。
- Linux—<CD Mount Point>/packages/Acrobat\_Reader/Linux を参照 します。この場所を参照するには、フル パスを指定してくださ い。フル パスを指定しないと、この場所を選択できないことが あります。

## <span id="page-8-0"></span>コントローラの機能

Adaptec 2410SA コントローラは、4 台のシリアル ATA ドライブ をサポートします。このコントローラは、ハイエンド ワークス テーションおよびエントリ レベル サーバにとって理想的な機能と パフォーマンスを提供します。

- PCI ローカル バス規格 (リビジョン 2.2) に準拠
- 32 ビット /33 MHz PCI スロットと互換性のある 64 ビット、 66 MHz インターフェース
- 64 MBのオンボード RAM
- 1U/2U サーバに最適な、ロープロファイルの MD2 フォーム ファクタ
- シリアル ATA 規格 (バージョン 1.0) をサポート。加えて、シリ アル ATA II 規格のうち、バックプレーン サポートのためのエ ンクロージャ管理および拡張 I/O ドライバをサポート。
- RAID レベル 0、1、5、10、およびシンプル ボリューム (JBOD)
- ARC (Advanced RAID Configuration) ユーティリティによる、 オペレーティング システムに依存しない RAID の作成と管理
- コントローラの BIOS および ARC のアップグレードを容易に するフラッシュ ROM
- 英数字ページャ向けのメッセージングを含む、イベント ロギ ングおよびブロードキャスト
- ブラウザベースの管理ソフトウェア Adaptec Storage Manager – Browser Edition によるすべての Adaptec ホスト ベース RAID 製品の一元管理。このアプリケーションにより、 システム管理者は、パスワード保護のある Web アクセスを通 して、RAID サブシステムのリモートからの管理、監視、構成 を行うことができます。

### **Adaptec** のアドバンスド **RAID** テクノロジの特徴

アドバンスド RAID テクノロジを使うと以下のことができます。

- ディスク利用の最適化 ドライブ サイズが異なる場合でも、 お使いのドライブの全容量を使用することができます。
- オンライン容量拡張 (OCE)–システムの運用中に RAID の容量 を拡張することができます。
- オンラインでの RAID レベルのマイグレーション アレイを 一から再構築することなく、RAID レベルを変更することがで きます。
- 複数のアレイ 単一のドライブ セットから複数のアレイを作 成することができます。
- **SATA** ディスクのホットプラグ—システムをシャットダウンせ ずに、ディスクを追加したり取り外したりすることができま す。

### アレイのマイグレーション

Adaptec 2410SA は、以下の表に示すように、拡張、他のタイプの アレイへの移行、ストライピングのサイズ変更といった既存のア レイの変更をサポートします。

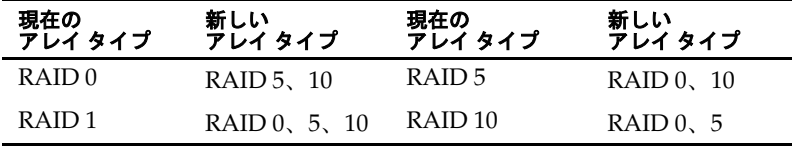

アレイを変更する場合は、Adaptec Storage Manager™ – Browser Edition のオンライン ヘルプを参照してください。

Windows は、オンライン容量拡張 (OCE:Online Capacity Expansion) をサポートしています。この場合、アレイの拡張が完 了した時点で、システムの再起動を行わずに追加部分の容量を使 用できます。追加された容量を使用する方法については、お使い のオペレーティング システムのドキュメントを参照してくださ い。

## ドライブ エンクロージャ

Adaptec 2410SA コントローラは、シリアル ATA II、Phase 1 規格 による SES や SAF-TE などのエンクロージャ管理ハードウェアを 組み込んだドライブ エンクロージャをサポートします。

### ホット スペア

ホット スペアは、冗長性を持ったアレイで、あるドライブを、故 障したドライブを置き換えるために予約しておくものです。ドラ イブが故障した場合は、故障ドライブはホット スペアで差し替え られ、アレイが再構築されます。

Adaptec 2410SA RAID コントローラは、次の 2 種類のホット スペ アをサポートします。

- グローバル––すべてのアレイを保護できるだけの容量を持って いれば、すべてのアレイを保護します。
- **専用 —** 保護するように指定されているアレイのみを保護しま す。

### 自動フェイルオーバー

この機能により、故障したドライブが新しいドライブに置き換 わった時に、コントローラが自動的にアレイを再構築できるよう になります。この機能は、SES または SAF-TE 対応のドライブ エ ンクロージャの冗長アレイにのみ、適用できます。詳細は、 Adaptec インストール CD に収録されている、『インストールおよ びユーザーズ ガイド』を参照してください。

## <span id="page-11-0"></span>ストレージ管理ソフトウェアの概要

Adaptec 2410SA には、ストレージ サブシステムを管理するため の次のソフトウェアが付属しています。

- **Adaptec Storage Manager<sup>™</sup> Browser Edition—** ブラウザ ベースのストレージ管理ソフトウェアで、アレイの作成、管 理、アレイの管理に必要なデータ ログ作成機能のすべてを提 供しています。アレイは、次のオペレーティング システムを使 用するシステム上で設定および管理できます。
	- Windows 2000、Windows XP、および Windows Server 2003
	- Red Hat Linux 7.3 および 8.0
	- SuSE Linux 8.1 および 8.0

詳細は、Adaptec インストール CD に収録されている、『イン ストールおよびユーザーズ ガイド』を参照してください。

- **ARC (Adaptec RAID Configuration)** コントローラに組み込 まれた BIOS コードの一部です。 BIOS の起動中に **Ctrl+A** を押 すと、ARC ユーティリティを起動できます。詳細は、Adaptec インストール CD に収録されている、『インストールおよび ユーザーズ ガイド』を参照してください。 ARC ユーティリティ は、以下を含んでいます。
	- **ACU** (Array Configuration Utility)— アレイの作成、構成、 管理に使用します。 DOS ベースの実行可能ファイルとして も提供されています。詳細は、Adaptec インストール CD に 収録されている、『インストールおよびユーザーズ ガイド』 を参照してください。
	- **SATASelect** コントローラとドライブのハードウェア構成 を調べます。
	- **Disk Utility** -- ドライブのフォーマットおよび検証に使用し ます。
- DOS ユーティリティ –CD に含まれます
- コマンドラインインターフェース (CLI)—スクリプトを使って、 テストや運用環境でのアレイの作成を自動化することができま す。

## <span id="page-12-0"></span>安全上のご注意

ご自身の安全と、お使いの機器の安全のために、以下の事項をお 守りください。

- 作業場所とコンピュータを整然とした環境に保ち、不要なもの を周囲に置かないようにします。
- コンピュータ本体のカバーを開ける前に、雷源コードをコンセ ントから抜きます。

## メモ、ご注意

この『ユーザーズガイド』では、以下に示すような、メモ、ご注 意を使用して重要情報を強調します。

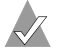

メモ **:** 無視しても負傷や、資産の損害、データ損失の心配が ない 重要情報を強調します。

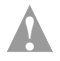

ご注意 **:** 無視すると装置の故障やデータ損失を引き起こす可 能性がある重要情報を強調します。

## 静電気

静電気 (ESD) は人間の日常的な活動に付き物です。 ESD は、電荷 を蓄積し保持する物質によって作られ、その電荷は接触すること で人間または他の物質に移動します。

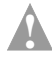

ご注意 **:** 電子部品の取り扱いを誤ると、ESD による損傷を受 け、部品の完全または断続的な故障につながることがありま す。コンポーネントを取り外したり交換したりするときは、 必ず ESD 予防手順に従ってください。

静電気による損傷を防ぐために、Adaptec インストール CD に収 録されている、『インストールおよびユーザーズ ガイド』に記載さ れている詳細なガイドラインを参照してください。

## <span id="page-13-0"></span>コントローラの取り付け

コントローラをコンピュータ本体に取り付けるには、以下の手順 に従います。

- **1** お使いのコンピュータをシャットダウンし、電源コードを抜き ます。
- **2** コンピュータ カバーをはずし、未使用の PCI スロットを探し ます。
- **3** お使いのコンピュータが、ロープロファイル ブラケットしか 使用できない場合、標準のフルサイズ ブラケットの代わりに、 キットに同梱のロープロファイル ブラケットを取り付けてく ださい。
- **4** 未使用の PCI スロットを探し、以下に示すようにスロットカ バーを取り外します。

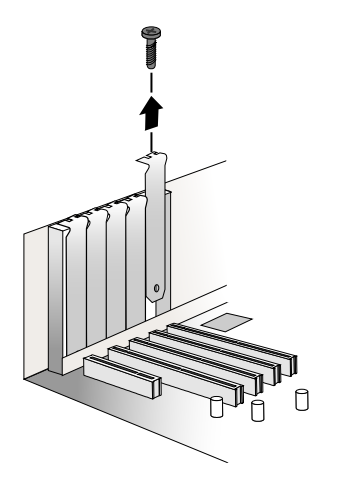

- **5** PCI スロットにコントローラを取り付け、コントローラのブラ ケットをコンピュータ本体に固定します。
- **6** もし、まだ シリアル ATA ハードドライブを取り付けていな かった場合は、今取り付け下さい。

**7** キットに同梱のケーブルを使って、お使いのコントローラとシ リアル ATA ハードドライブを接続してください。

ケーブル コネクタはすべて形状が同じなので、どちらの端も、 コントローラやハードディスク ドライブに接続できます。ま た、コネクタは上下の形が違い、一方向にしか合わないように なっています。コントローラやドライブに無理にケーブル コネ クタを入れようとしないで下さい。コネクタが、簡単に入って いかなければ、反対側を試してください。

**8** コンピュータのカバーを取り付け、電源コードを接続します。

## <span id="page-14-1"></span>コントローラとデバイスのチェック

これで、Adaptec 2410SA コントローラをインストールし、シリア ル ATA ハードディスクドライブに接続できましたので、ARC RAID ユーティリティ を使って、コントローラとデバイスを以下 のようにチェックすることができます。

- **1** コンピュータの電源を入れます。
- **2** プロンプトが表示されたら、**Ctrl+A** を押すことで、ARC ユー ティリティを実行します。
- **3** もし、お使いのドライブが、他のシステムで ( たとえ、アレイ の一部でなくとも ) 使われていたら、**Array Configuration Utilities** を選択して、ドライブを初期化して下さい。それ以外 は[、手順](#page-14-0) 4 へ進みます。

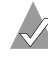

メモ **:** 表示されていないドライブがある場合は、コン ピュータの電源を切り、接続を確認してください。

<span id="page-14-0"></span>**4 SATASelect** を選んで、コントローラとドライブのハードウェ ア構成を調べます。

すべてのドライブとコントローラが表示されていることを確認 します。表示されていないドライブがある場合は、コンピュー タの電源を切り、接続を確認してください。

### 起動コントローラの決定

お使いの Adaptec 2410SA は、起動可能なコントローラです。お使 いのコンピュタに、オペレーティングシステムがインストールさ れた起動可能なハードドライブがある場合、お使いのコンピュー タを、新しいコントローラから 2 番目のオペレーティングシステ ムでブートするよう設定することも可能です。

2番目にブート可能なコントローラを追加するには、セットアッ プ ( システム ) に入り、Adaptec 2410SA がリストの最初にくるよ う、ハードディスクのブートシークエンスを変更する必要があり ます。この操作ができない場合は、お使いのシステム BIOS では Adaptec 2410SA コントローラを起動デバイスとして動作させるこ とができない可能性があります。

*Adaptec Serial ATA RAID 2410SA* クイックインストールガイド

## <span id="page-16-0"></span>ドライバのインストール

ここでは、コントローラ用ドライバのインストールの方法につい て説明します。インストール方法は、以下のようなケースにより 異なります。

- 新しいシステム コンピュータにオペレーティング システム がインストールされていなくて、ドライバのインストールはオ ペレーティング システムのインストールの一環として行われ る場合。
- 既存システム コンピュータにオペレーティング システムが インストールされていて、Adaptec 2410SA はセカンダリ コン トローラとしてインストールされる場合。

アダプテックでは、以下のようなドライバ インストールの手順を お勧めしています。

- **1** ドライバ ディスクを作成します。詳細については、「[ドライバ](#page-17-0) [ディスクの作成](#page-17-0)」を参照してください。
- **2** 適切なオペレーティング システム、およびお使いのコン ピュータに適したインストール方法を確認します。
- **3** サポートされている RAID タイプを確認します。ドライバのイ ンストール中に、RAID タイプを選択する必要があります。詳 細は、Adaptec インストール CD に収録されている、『インス トールおよびユーザーズ ガイド』を参照してください。
- **4** インストール手順全体を理解します。
- **5** インストールを開始します。

## <span id="page-17-0"></span>ドライバ ディスクの作成

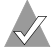

**Linux** ユーザのみ **:** ドライバ ディスクを作成する前に、[15](#page-17-1) ページの「*Linux* 用ドライバ [ディスクの作成](#page-17-1)」を参照してく ださい。

以下のように、ドライバ ディスクを作成すると、ドライバのイン ストールはより簡単に行うことができます。

- **1** システム BIOS を設定して、コンピュータが CD-ROM ドライ ブからブートするようにします。
- **2** Adaptec インストール CD を挿入し、コンピュータの電源を入 れます。
- **3** Adaptec Start Menu が表示されるまで、画面の指示に従って、 必要に応じて質問に答えながら操作を進めます。
- **4 OS** のインストール **/** アップデートのためのドライバディスク の作成 をクリックします。次に、該当のオペレーティング シ ステムをクリックします。
- **5** 適切なフロッピー ドライブのドライブ文字を選択します。次 に、適切なフォーマットを選択します。(ディスクが一度も フォーマットされていない場合、または不良なセクタがある場 合にのみ、完全なフォーマットが必要です。)
- **6** フロッピー ディスクを挿入し、**OK** をクリックします。ドライ バディスクが作成されます。
- **7** ドライバ ディスクを取り出し、ラベルを貼ります。

ドライバ ディスクが作成されたので、適切なドライバのインス トール方法を確認し、インストールを開始してください。

#### <span id="page-17-1"></span>**Linux** 用ドライバ ディスクの作成

Linux 用のドライバ ディスクを作成する場合、以下を使用します。

- **i386—Intel 386 または 486 コンピュータの場合**
- **i586**—Pentium I または II コンピュータの場合
- i686–Pentium III、IV、または AMD K-6 コンピュータの場合
- **Athlon**—AMD Athlon コンピュータの場合

#### *Adaptec Serial ATA RAID 2410SA* クイックインストールガイド

ドライバのインストール手順は、下記を参照してください。

- このページの、「*[Windows](#page-18-0)*」
- 17 [ページの「](#page-19-0)*Linux*」
- 19ページの「UnixWare およびOpenUNIX」

#### <span id="page-18-0"></span>**Windows**

#### 新しいシステムへのドライバのインストール

コントローラを新しい Windows 2000、Windows XP、または Windows Server 2003 システムにインストールします。ドライバを インストールするには、以下の手順に従います。

- **1** 11 ページの「[コントローラの取り付け](#page-13-0)」に記載されている手順 に従い、コントローラとハードディスク ドライブを取り付け て設定します。
- **2** システムを起動し、**Ctrl+A** を押して BIOS ベースの設定ユー ティリティを起動します。設定ユーテリィティを使用して、 Windows をインストールするアレイおよび論理ドライブを作 成します。詳細については、12 ページの「[コントローラとデバ](#page-14-1) [イスのチェック](#page-14-1)」を参照してください。
- **3** アレイが構築されたら、Windows のセットアップ CD を挿入 し、システムを再起動して Windows のインストールを開始し ます。
- **4** サードパーティ製のドライバのインストールを求められたら、 **F6** キーを押します。

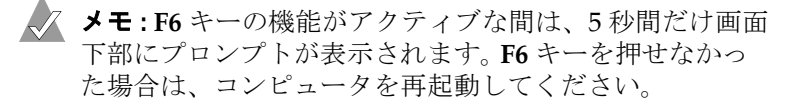

- **5** ドライバ ディスケットを挿入し、ドライバのインストールを 求めるメッセージが表示されるまで待ちます。ドライバがフ ロッピーディスクにあることを指定するために、**S** を押して、 **Enter** を押します。コンピュータがディスクを読み取ります。
- **6** Adaptec ドライバが検出されたら、**Enter** を押します。画面に 表示される指示に従ってインストールを完了します。

#### ドライバのインストール

#### 既存のシステムへのドライバの追加

ドライバを既存の Windows 2000、Windows XP、または Windows Server 2003 システムに追加します。ドライバをインス トールするには、以下の手順に従います。

- **1** 11 ページの「[コントローラの取り付け](#page-13-0)」に記載されている手順 に従い、コントローラとハードディスク ドライブを取り付け て設定します。
- **2** Windows を起動します。 Windows の新しいハードウェアの検 出ウィザードが表示され、コントローラ ドライバが検索され ます。
- **3** ドライバ ディスクを挿入して、コピー元としてフロッピー ド ライブを選択し、 次へ をクリックします。
- **4** 続いて表示される 2 つの画面で 次へ をクリックし、画面の指 示に従ってコントローラのインストールを完了します。
- **5** ドライバ ディスクを取り出し、システムを再起動します。

### <span id="page-19-0"></span>**Linux**

コントローラは、Red Hat および SuSE Linux のバージョンを以下の 表のとおりサポートしています。

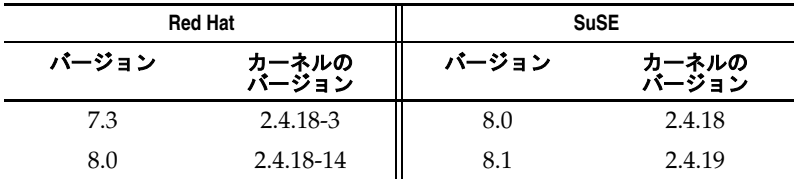

#### メモ

- 上記リストにお使いのカーネルのバージョンがない場合は、次 のケースが考えられます。
	- お使いのカーネルに組み込みのドライバが含まれている。
	- ドライバが利用できず、カスタム ドライバを作成する必要 がある。

■ Adaptec の Linux のサポートに関する最新情報については、 http://www.adaptec.com または http://www.adaptec.co.jp を参照して ください。

■ *SuSE Linux の場合のみ* — コントローラが、起動コントローラ としてサポートされていません。したがって、ドライバは既存 のシステムにしか追加できません。

### 既存のシステムへのドライバのインストール

次のドライバのインストール手順は、Red Hat および SuSE Linux システムの両方に当てはまります。ドライバをインストールする には、以下の手順に従います。

**1** CD ドライブがマウントされていることを確認して、RPM ドラ イバをインストールします。以下のように入力します。

rpm -Uvh <mount-point>/packages/Linux/driver\_package/ aacraid-\*.i386.rpm

**2** fdisk と mkfs を実行して、全ての新しいドライブのマウントポ イントを作ります。

### 新しい **Red Hat** システムへのドライバのインストール

コントローラを新しい Red Hat Linux 7.3 または 8.0 システムにイ ンストールします。ドライバをインストールするには、以下の手 順に従います。

- **1** 11 ページの「[コントローラの取り付け](#page-13-0)」に記載されている手順 に従い、コントローラとハードディスク ドライブを取り付け て設定します。
- **2** コンピュータの電源を入れます。起動中に、**Ctrl+A** を押して ARC ユーティリティを起動します。 ARC ユーティリティを使 用して、アレイを作成します。詳細については、12 [ページの](#page-14-1) 「[コントローラとデバイスのチェック](#page-14-1)」を参照してください。
- **3** CD ドライブに Red Hat CD Disk 1 を挿入します。
- **4** コンピュータを再起動します。
- **5** Red Hat の Welcome 画面が表示されたら、ブート プロンプト で expert と入力します。
- **6** ドライバ ディスクを挿入し、**OK** を選択します。
- **7** 画面の指示に従って、希望の環境をセットアップします。
- **8** その他の他社製機器を取り付ける場合、ここでインストールし ます。取り付けない場合は、**Done** を選択します。
- **9** Red Hat の指示に従って Linux インストールを続けます。

### <span id="page-21-0"></span>**UnixWare** および **OpenUNIX**

UnixWare 7.1.1 と OpenUNIX 8 用に作成したドライバ ディスクは 異なりますが、これらのオペレーティング システムに対するイン ストール手順は同じです。

#### 新しいシステムへのドライバのインストール

コントローラを新しい UnixWare 7.1.1 または OpenUNIX 8 システ ムにインストールします。

ドライバをインストールするには、以下の手順に従います。

**1** 11 ページの「[コントローラの取り付け](#page-13-0)」に記載されている手順 に従い、コントローラとハードディスク ドライブを取り付け て設定します。

オペレーティング システムのインストールの早い段階で、 Choose One というウィンドウが表示されます。

**2** ドライバ ディスクを挿入して、**Install HBA diskette** エントリ を選択し、**F10** キーを押します。

ドライバが、ドライバ ディスクからロードされます。その後、 HBA 画面が表示されます。

- **3 Proceed with Installation** を選択し、**F10** キーを押します。
- **4** 手順に従いインストールを完了させます。
- **5** インストールが終了したら、ドライバ ディスクを取り出して、 システムを再起動します。

#### 既存のシステムへのドライバの追加

ドライバを既存の UnixWare 7.1.1 または OpenUNIX 8 システムに 追加します。

ドライバをインストールするには、以下の手順に従います。

- **1** コンピュータをシャットダウンします。11 [ページの「](#page-13-0)コント [ローラの取り付け](#page-13-0)」に記載されている手順に従い、コントロー ラとハードディスク ドライブを取り付けて設定します。
- **2** コンピュータの電源を入れます。次に、ドライバ ディスクを挿 入します。
- **3** pkgadd ユーティリティを実行するため、 pkgadd -d diskette1 と入力し、**Enter** キーを押します。 UNIX がディスクとパッケージ情報を読み取ります。
- **4 Enter** キーを押します。
- **5** システムを再起動します。システムにより、カーネルが自動的 に再構築されます。
- **6** デバイスをコントローラに追加します。

## *<u>Adaptec</u>*

Adaptec, Inc. 691 South Milpitas Boulevard Milpitas, CA 95035 USA

©2003 Adaptec, Inc. All rights reserved. Adaptec およびアダプテック のロゴは、Adaptec Inc. の登録商標であり数カ国 で登録されています。

Part Number: 513601-06JA, Ver. AA